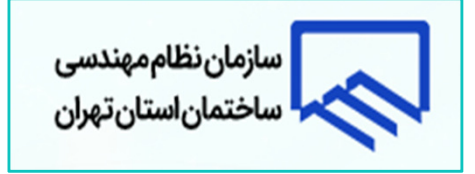

# راهنماي ارسال درخواست الكترونيكي(غير حضوري) براي مراجعين

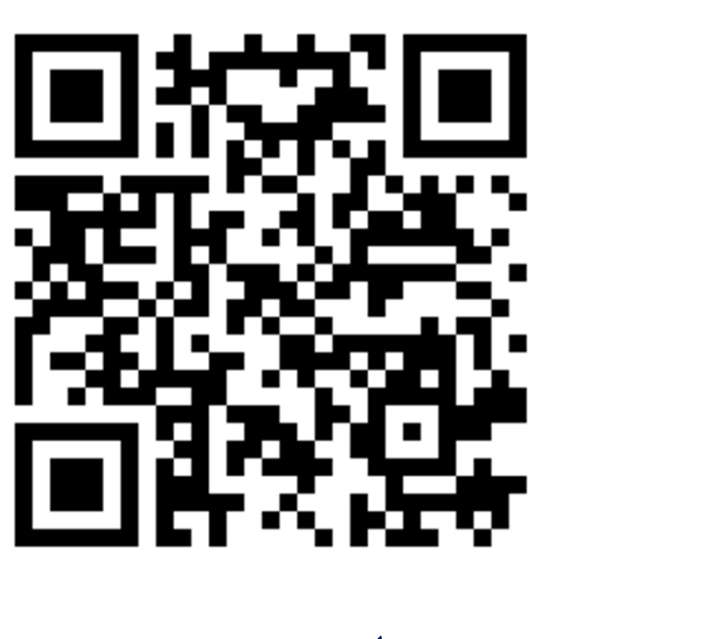

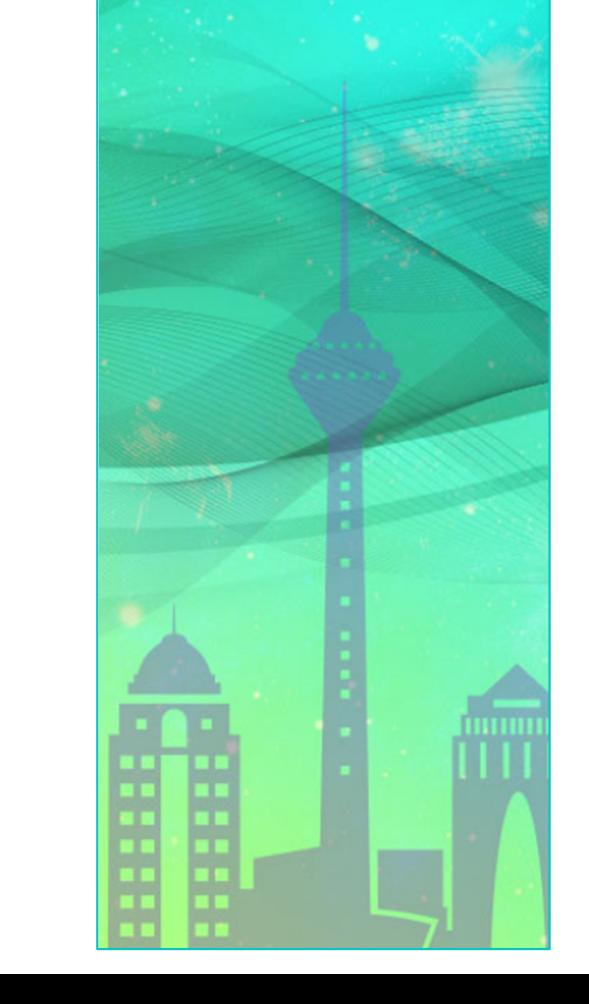

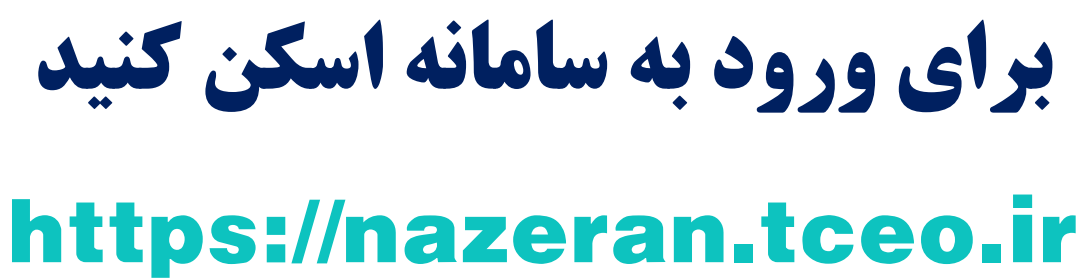

# **ورود به سامانه :**

#### https://nazeran.tceo.ir

#### در قسمت ثبت درخواست مراجعين گزينه "ورود مراجعين" را انتخاب نماييد.

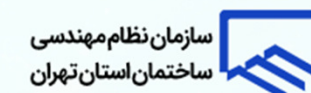

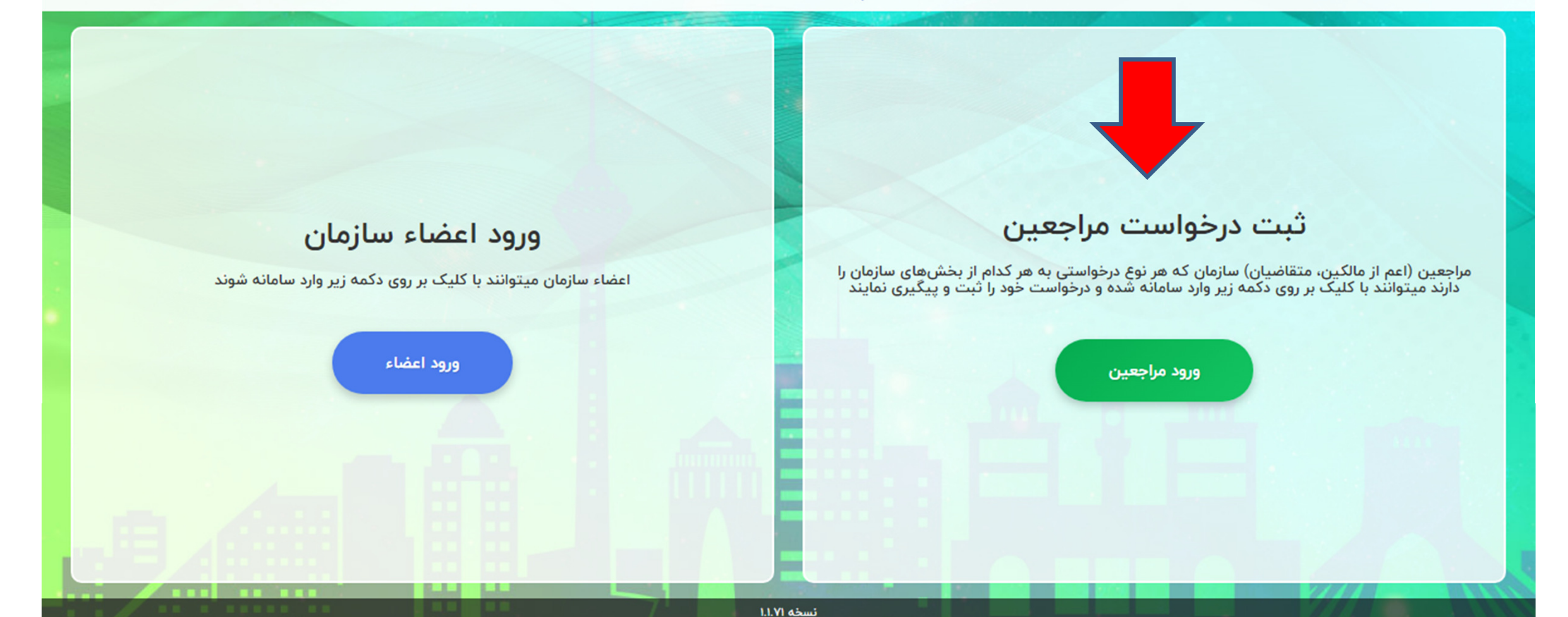

کلیه حقوق برای سازمان نظام مهندسی استان تهران محفوظ است

# ورود به سامانه :

شماره موبايل خود و نوع شخص ( حقيقي و حقوقي) را انتخاب نماييد.

شماره شناسه اي براي شما پيامك مي گردد.

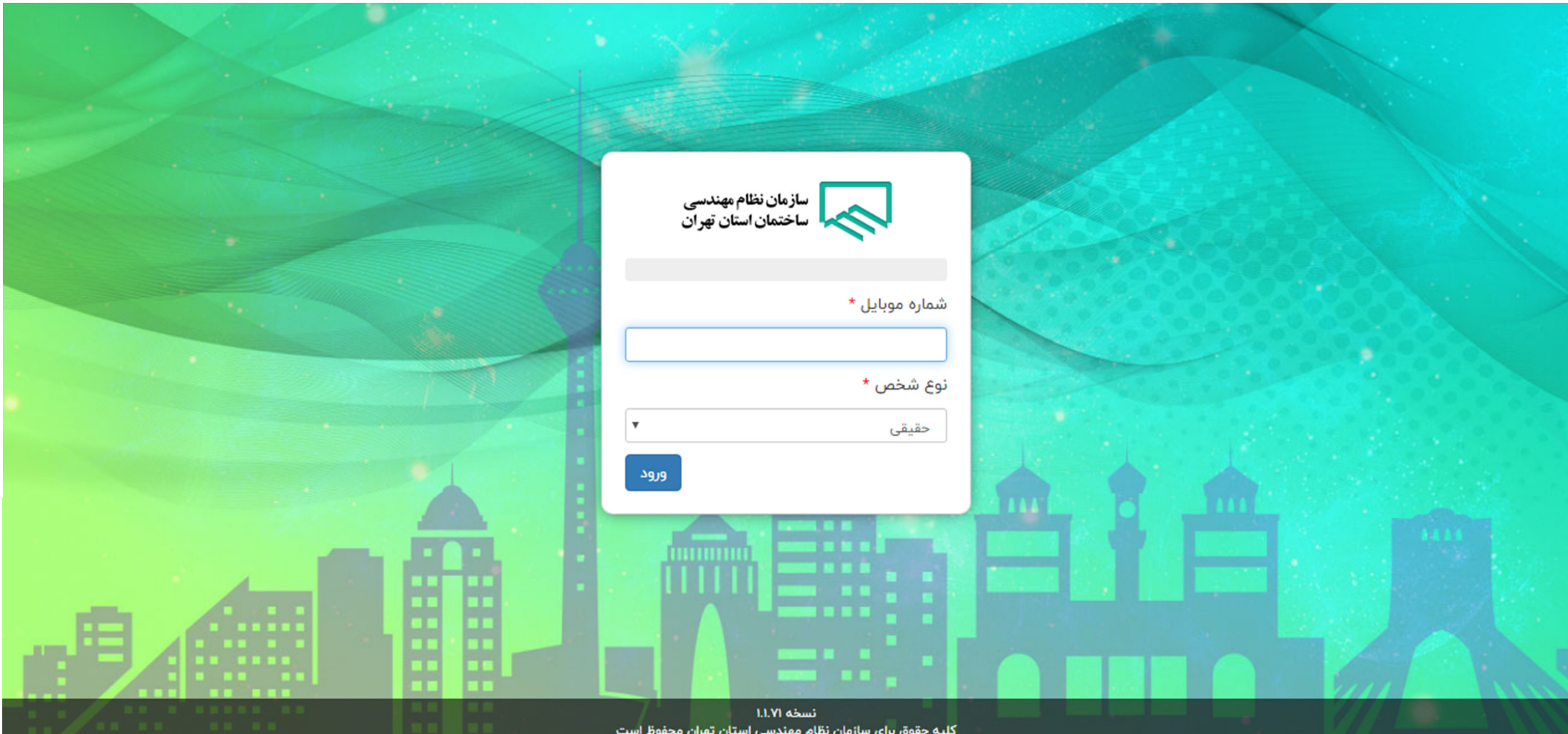

# ورود به سامانه :

شناسه پيامك شده

$$
\clubsuit\text{-}{\bf 1}
$$

 كدملي

#### خود را وارد و گزينه "ورود" را انتخاب نماييد.

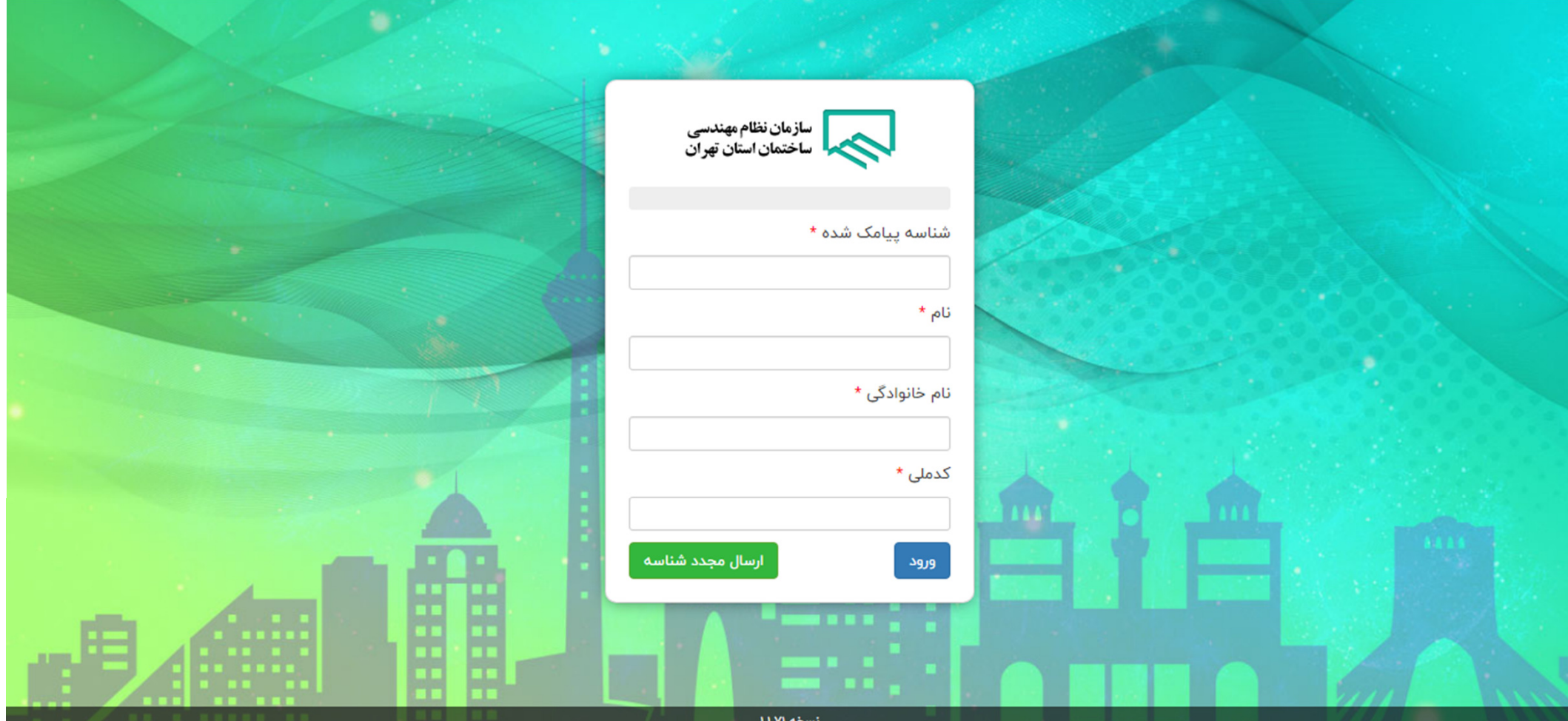

ِ<br>كليه حقوق براي سازمان نظام مهندسي استان تهران محفوظ است

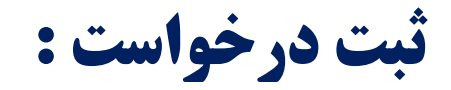

#### پس از ورود گزينه " درخواست جديد" را انتخاب نماييد.

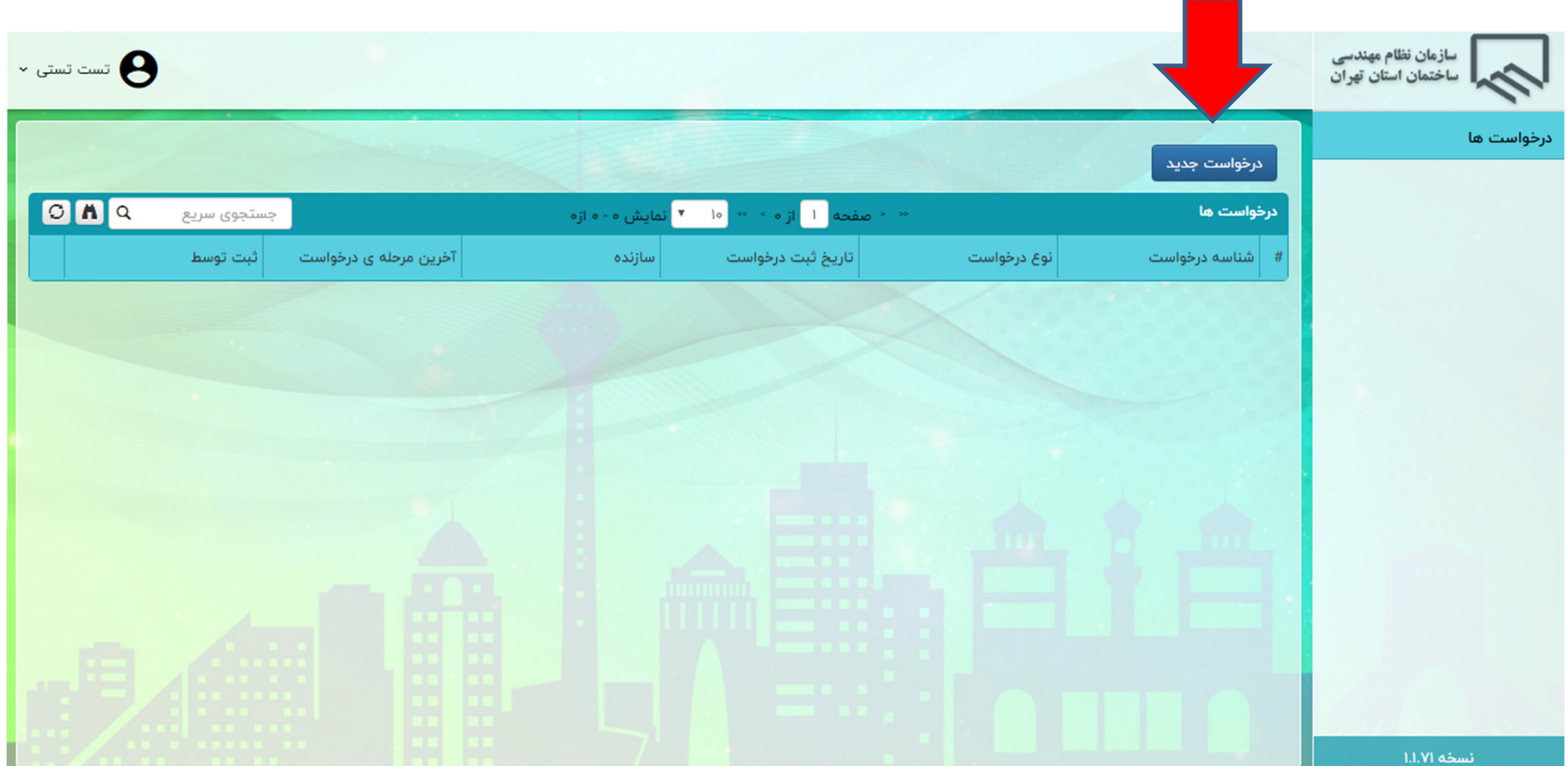

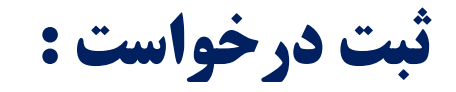

#### واحد مورد نظر خود را براي پاسخگويي و بر اساس موضوع درخواست خود از " نوع درخواست"انتخاب نماييد

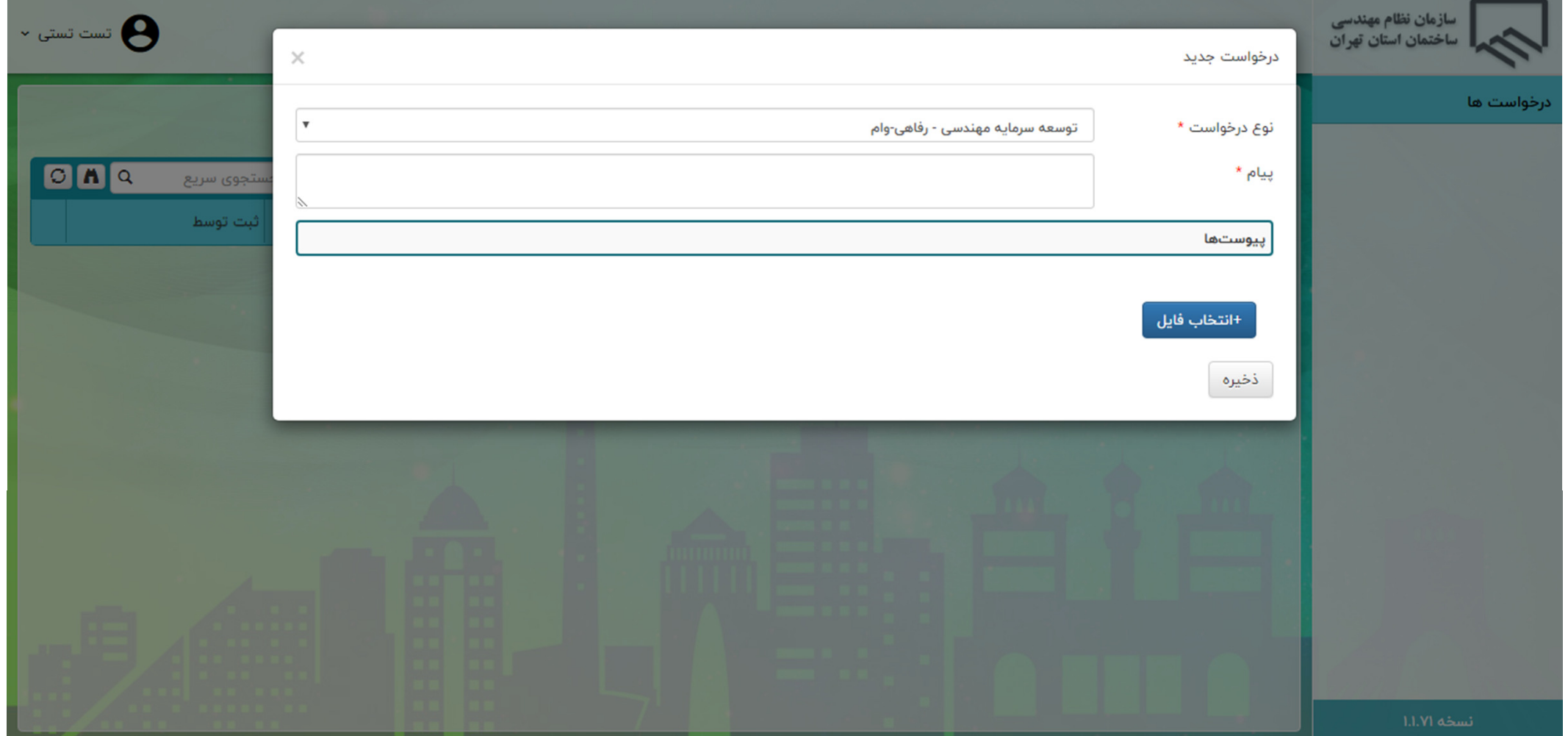

 واحد مورد نظر خود را براي پاسخگويي و بر اساس موضوع درخواست خود از " نوع درخواست"انتخاب نماييدمتن درخواست مورد نظر خود را قسمت " پيام" درج نماييد.

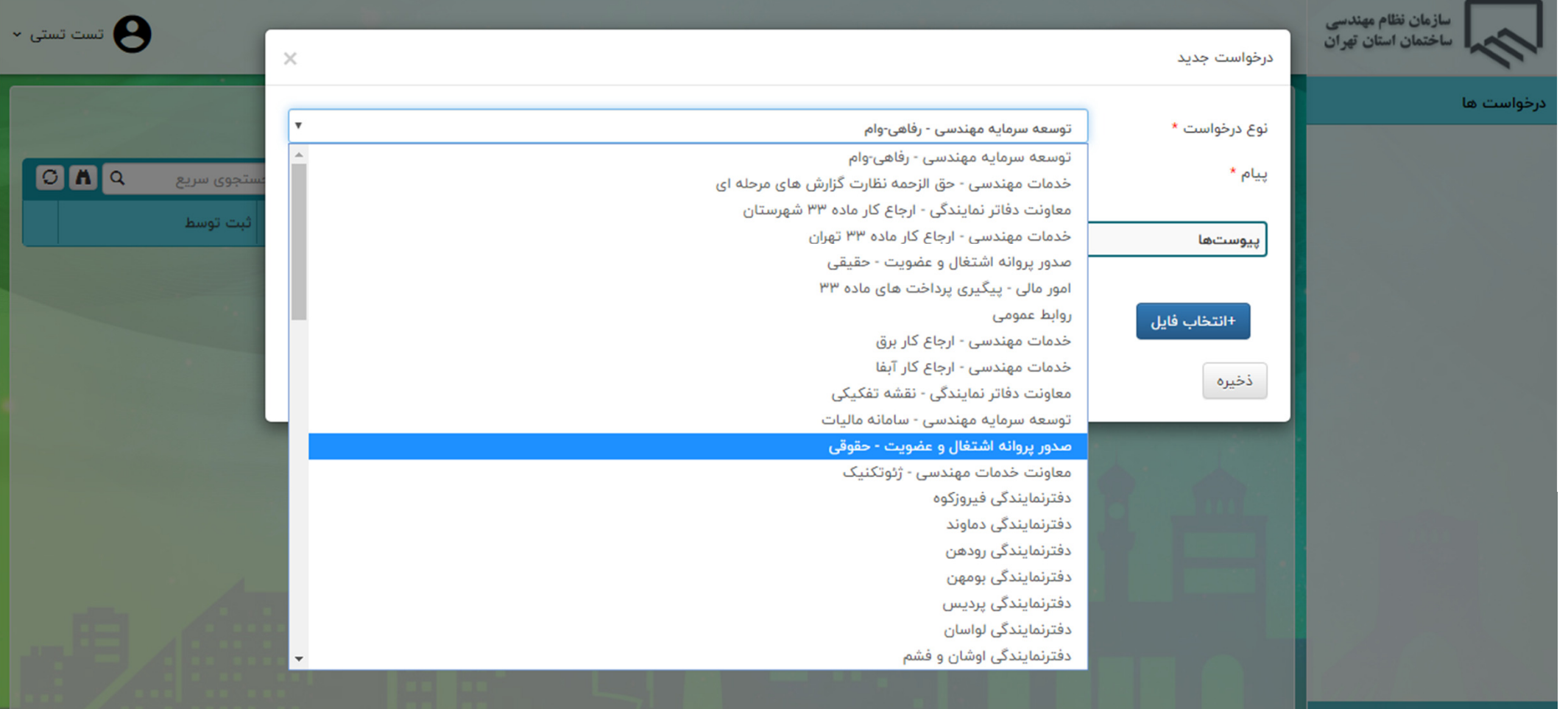

#### فايل هاي مورد نظر خود را با انتخاب گزينه "انتخاب فايل" بارگذاري نماييد.

براي ارسال درخواست گزينه " ذخيره" را انتخاب نماييد.

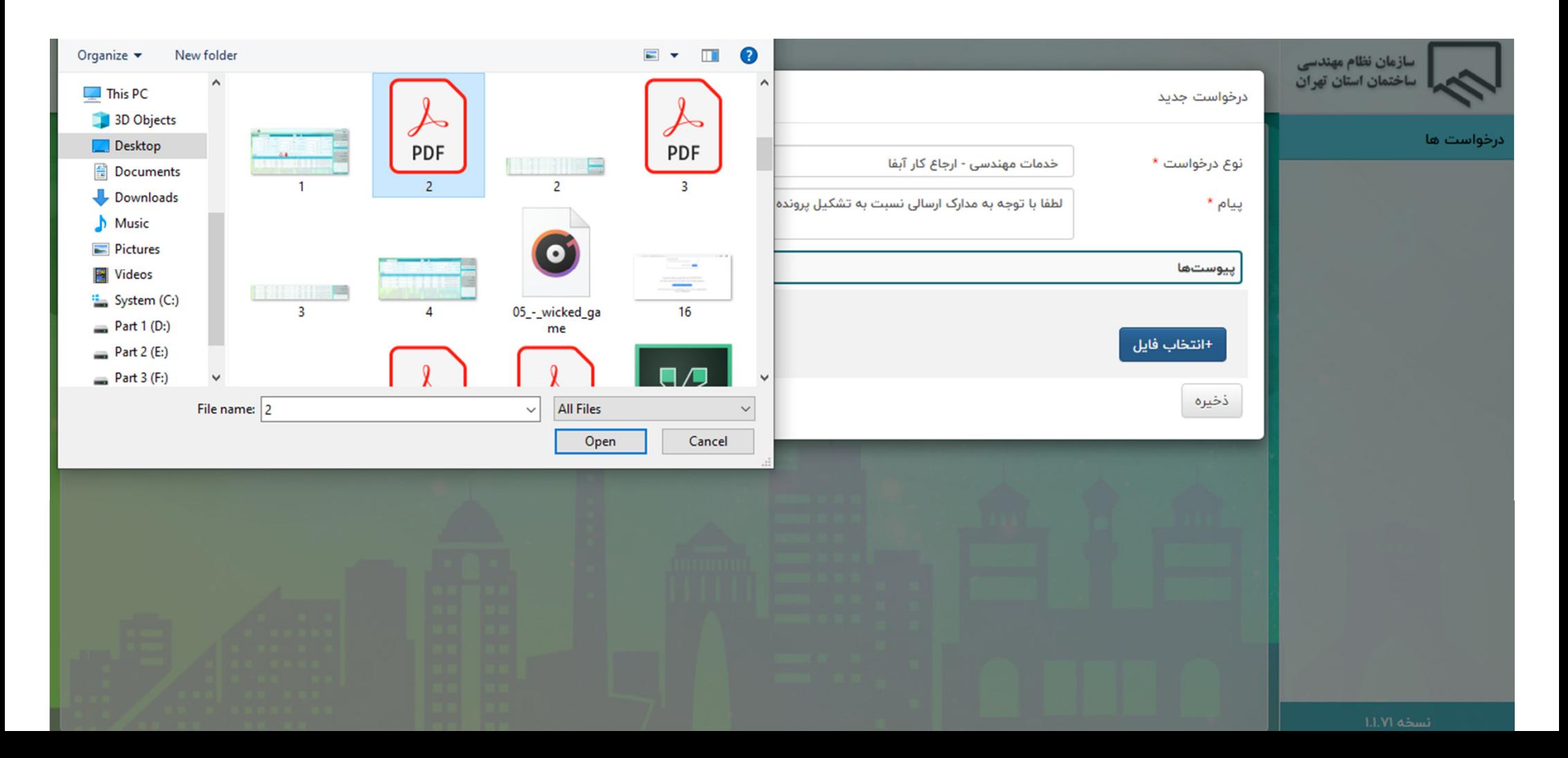

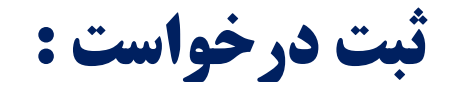

درخواست شما با اختصاص شماره درخواست ثبت مي گردد.

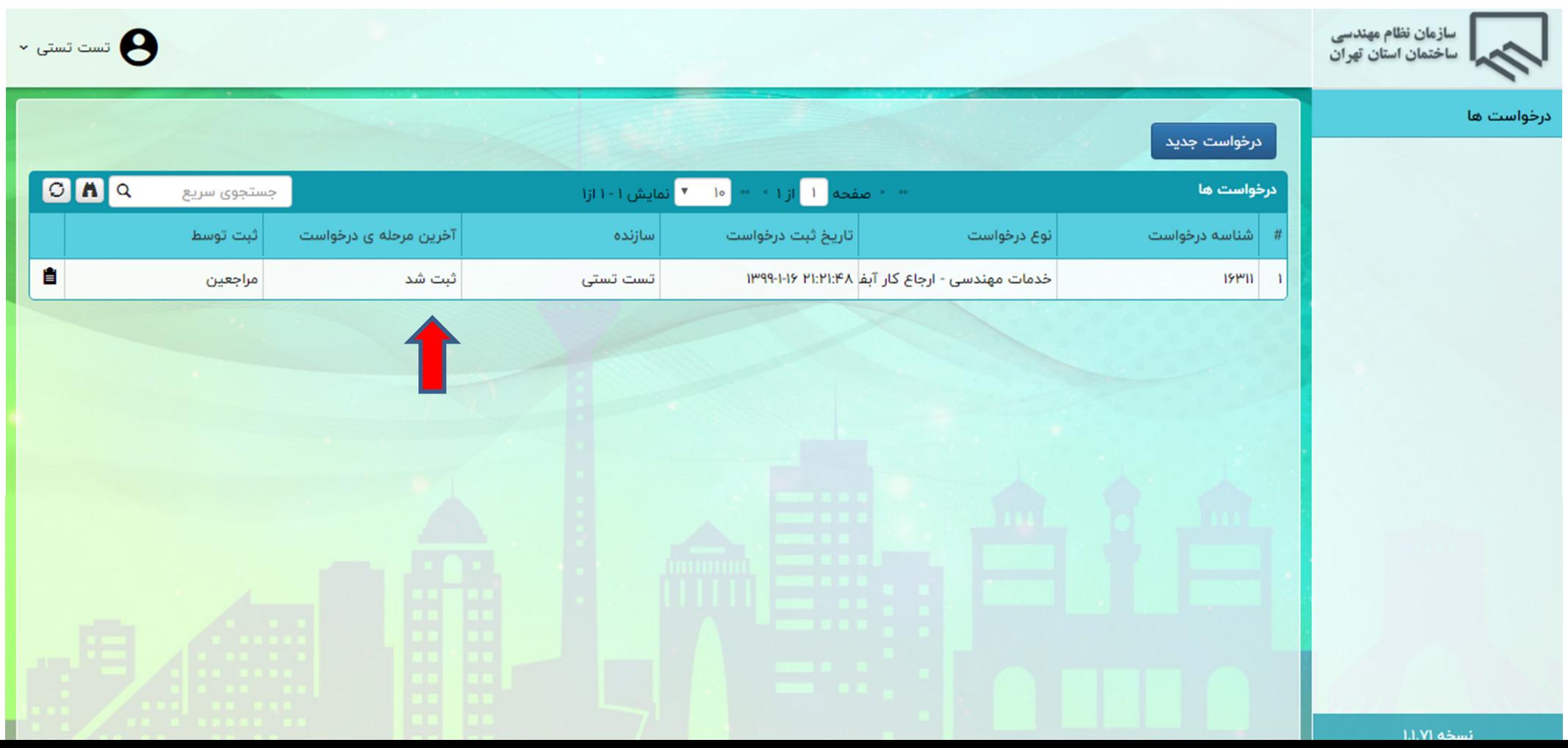

خروج از سامانه :

مي توانيد با انتخاب علامت مشخص شده از سامانه خارج شويد.

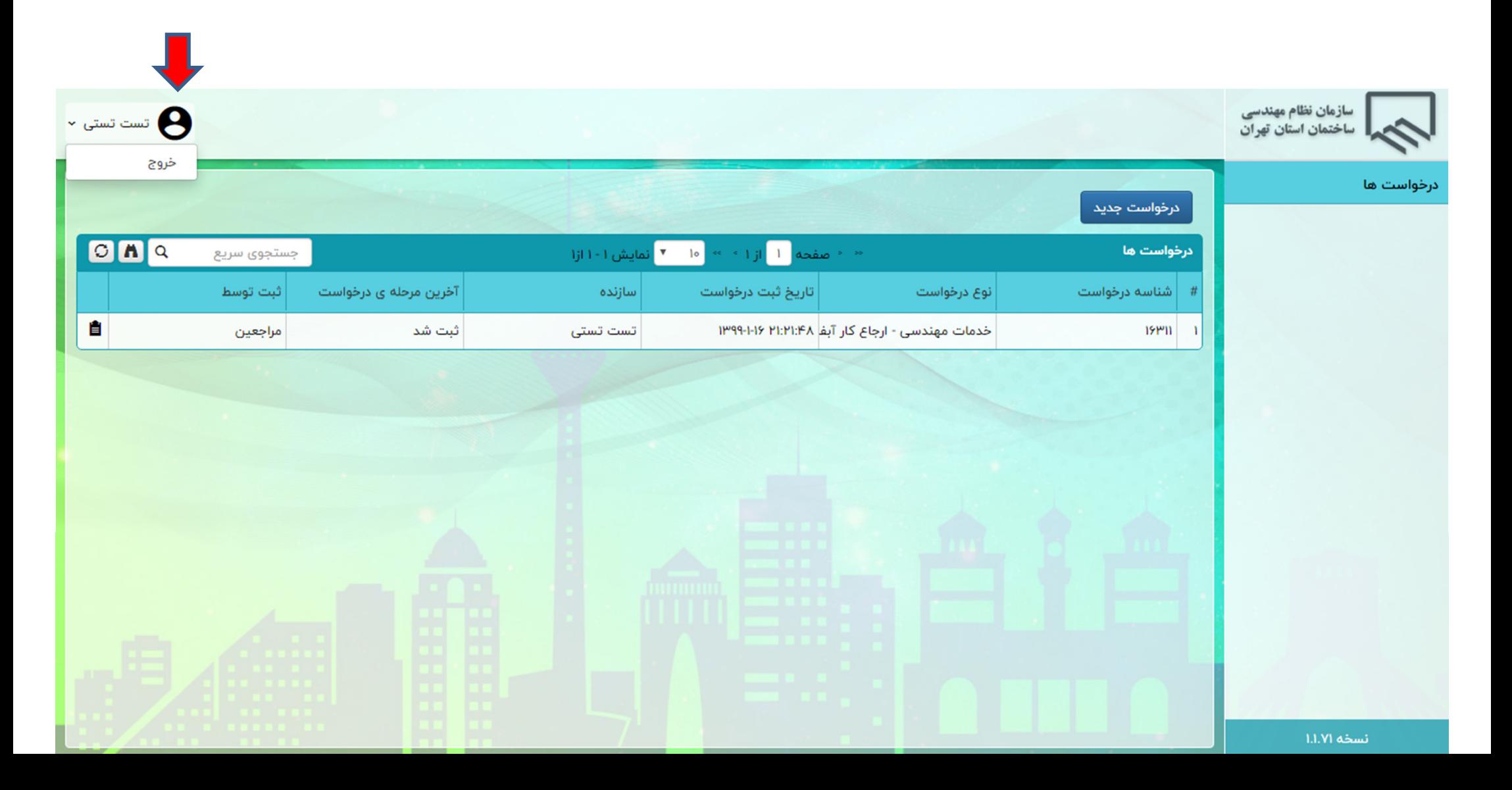

: پاسخ پيگيري https://nazeran.tceo.ir

#### براي پيگيري پاسخ با مراجعه مجدد و انتخاب گزينه " ورود مراجعين" وارد سامانه شويد.

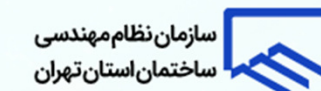

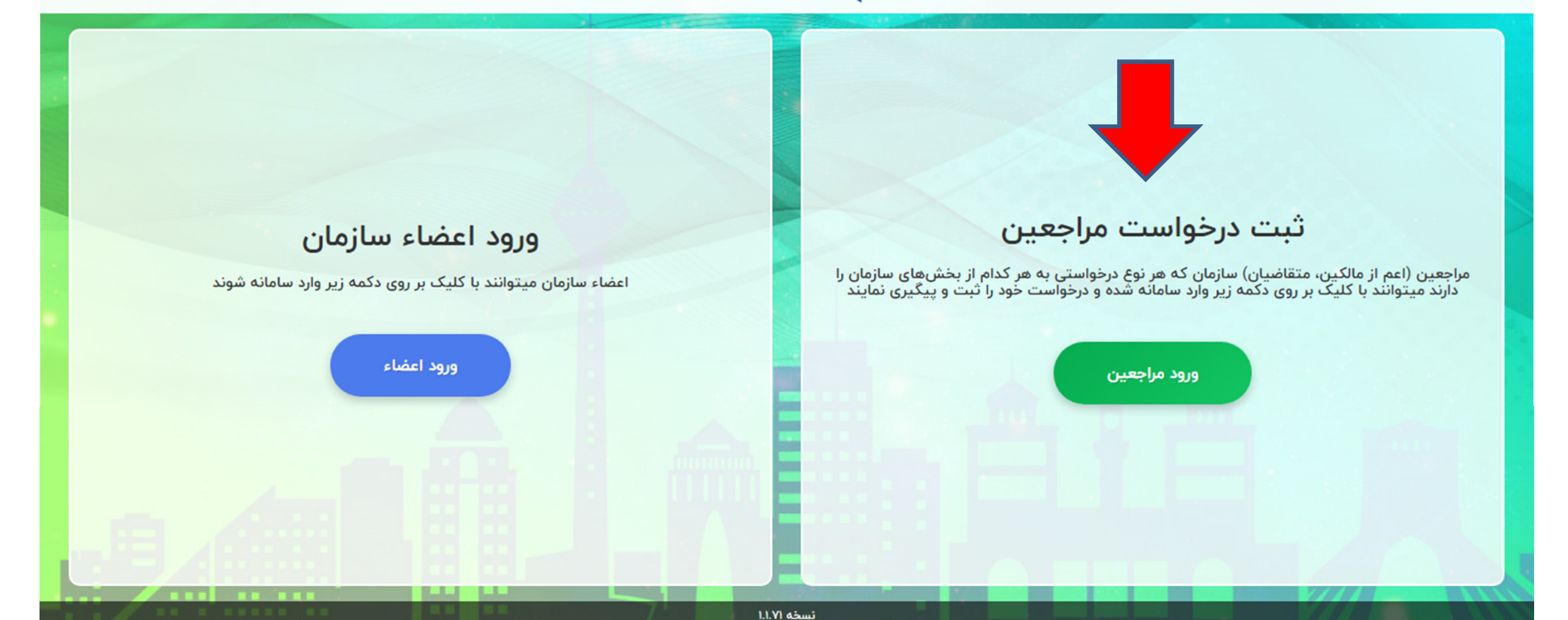

کلیه حقوق برای سازمان نظام مهندسی استان تهران محفوظ است

: پاسخ پيگيري https://nazeran.tceo.ir

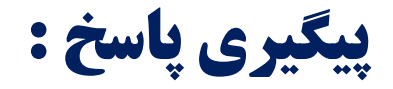

براي پيگيري پاسخ با مراجعه مجدد و انتخاب گزينه " ورود مراجعين" وارد سامانه شويد.

شماره شناسه اي براي شما پيامك مي گردد.

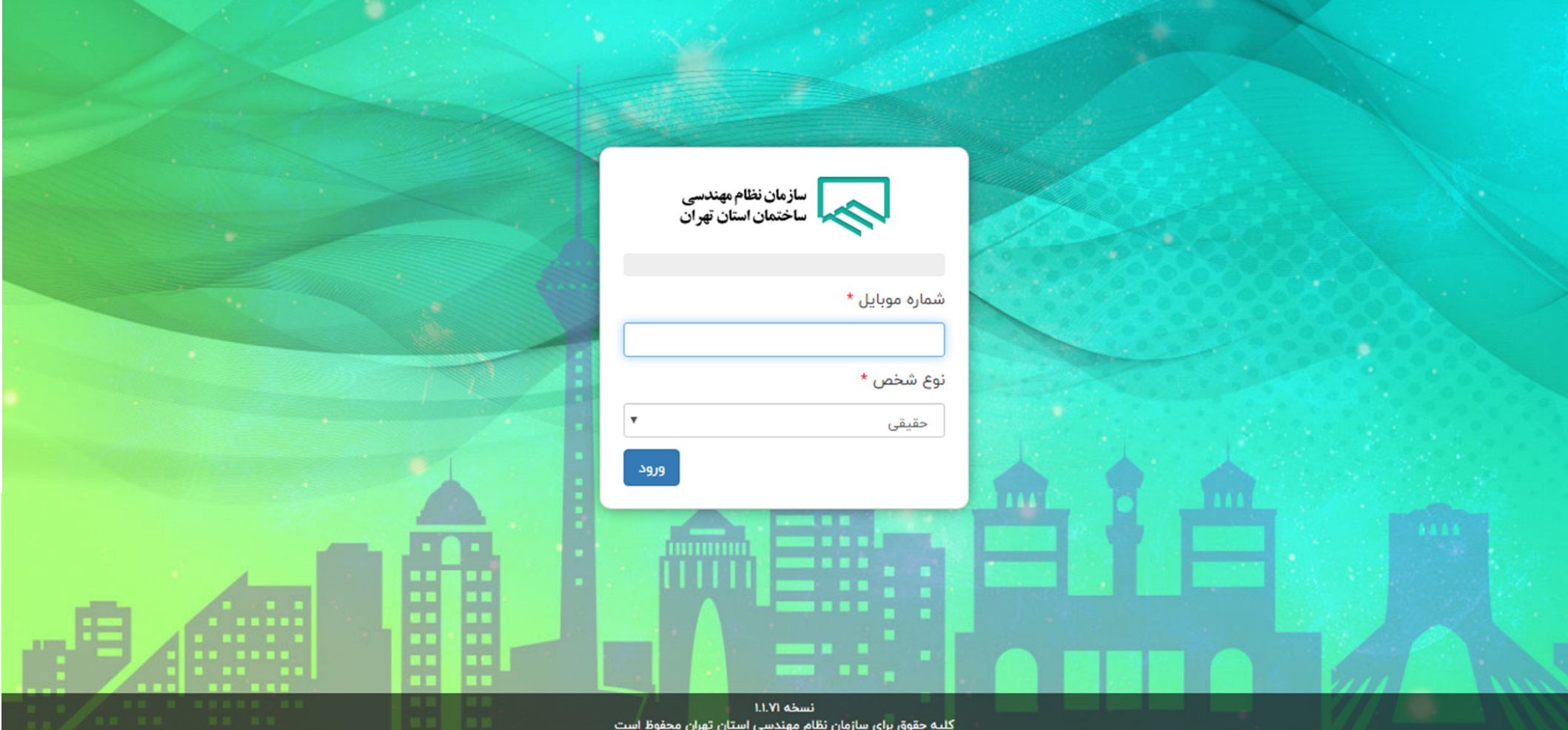

: پاسخ پيگيري https://nazeran.tceo.ir

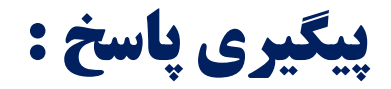

### نوع شخص ( حقيقي، حقوقي را ) انتخاب و شناسه پيامك شده را وارد نماييد.

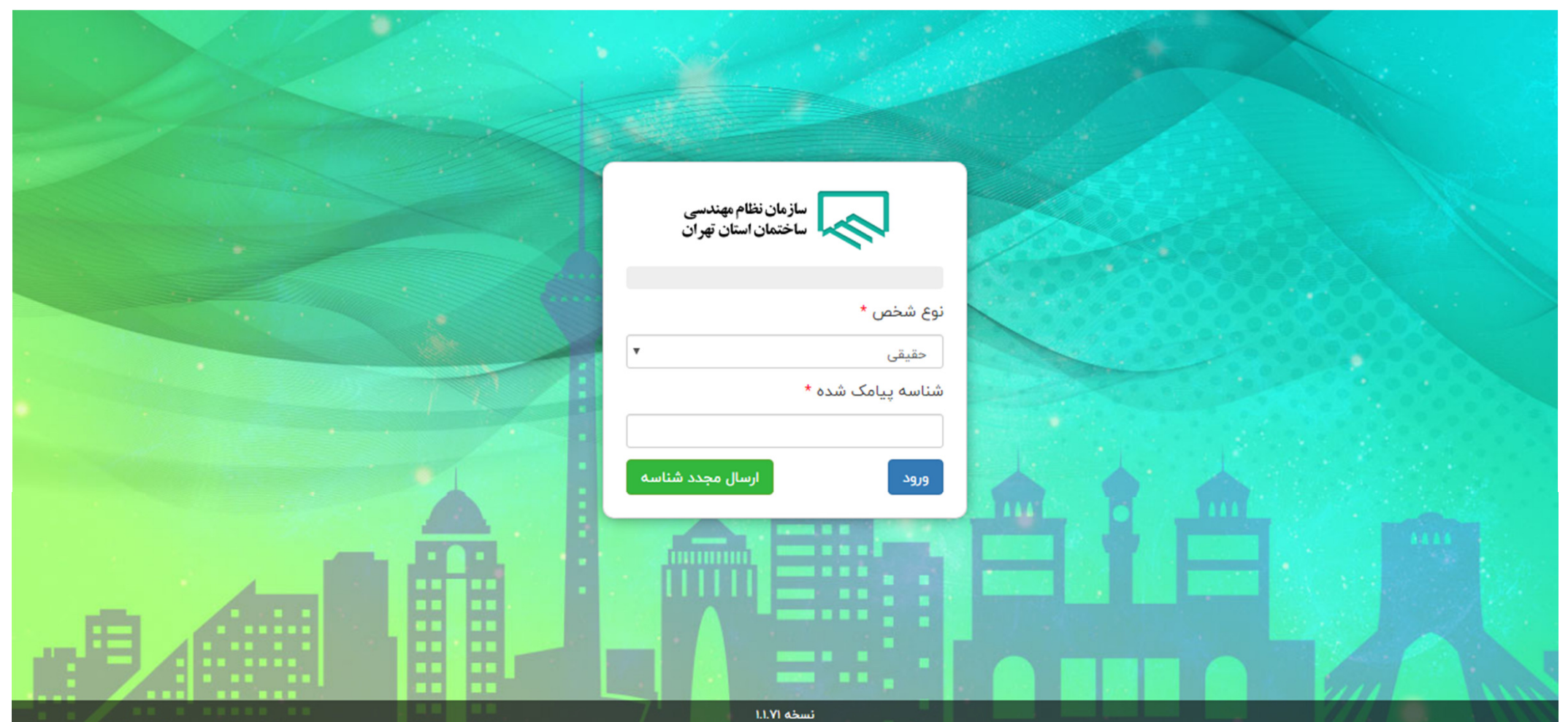

and advanced to

#### مشاهده پاسخ :

# شما مي توانيد آخرين وضعيت و پاسخ درخواست خود با را انتخاب آيكون " پيام ها " مشاهده نماييد.

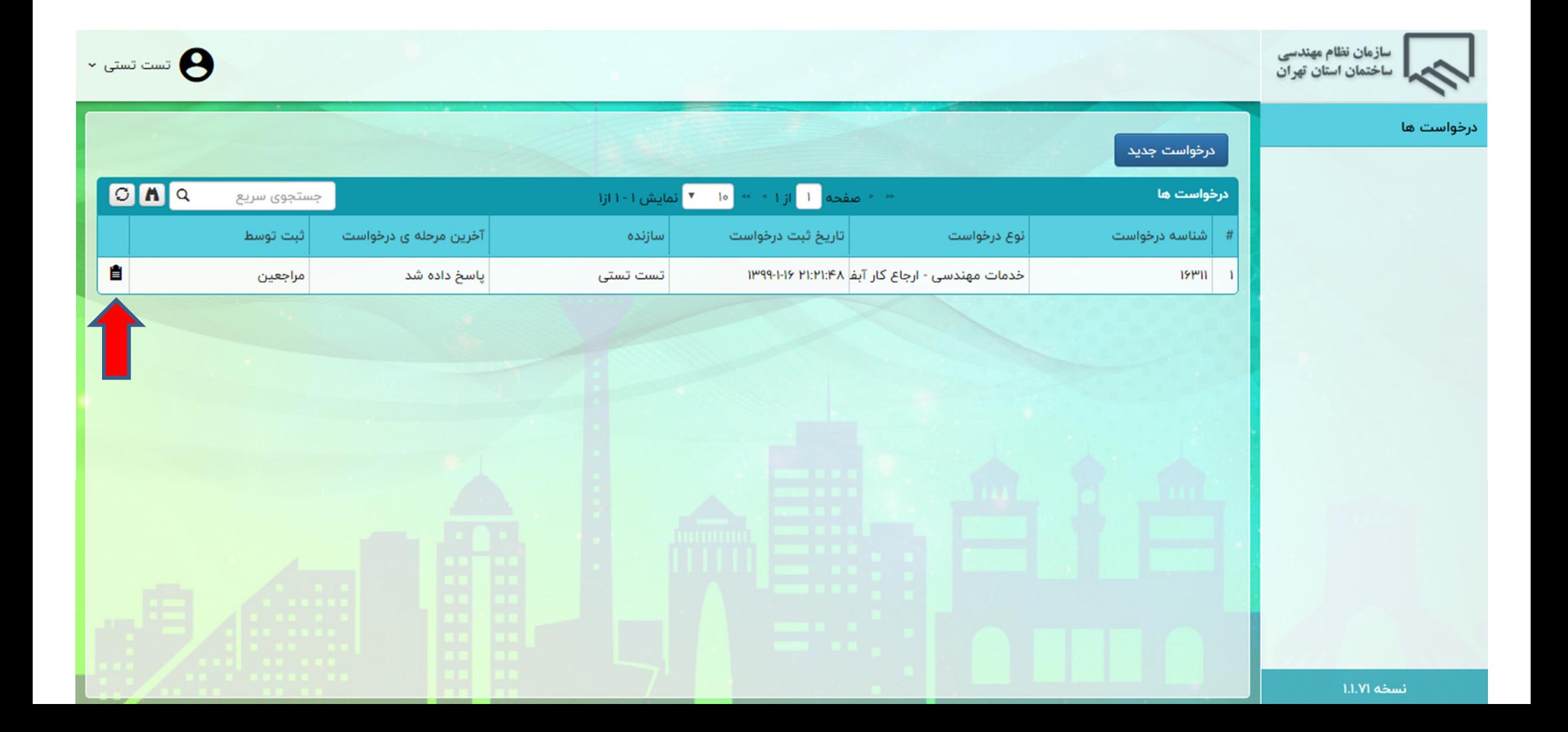

 $\mathbf{v}$ 

## : پاسخ مشاهده

#### پاسخ هاي ارسال شده از هر واحد سازمان و پيوست ها بعد از انتخاب گزينه پيام ها قابل رويت مي باشد.

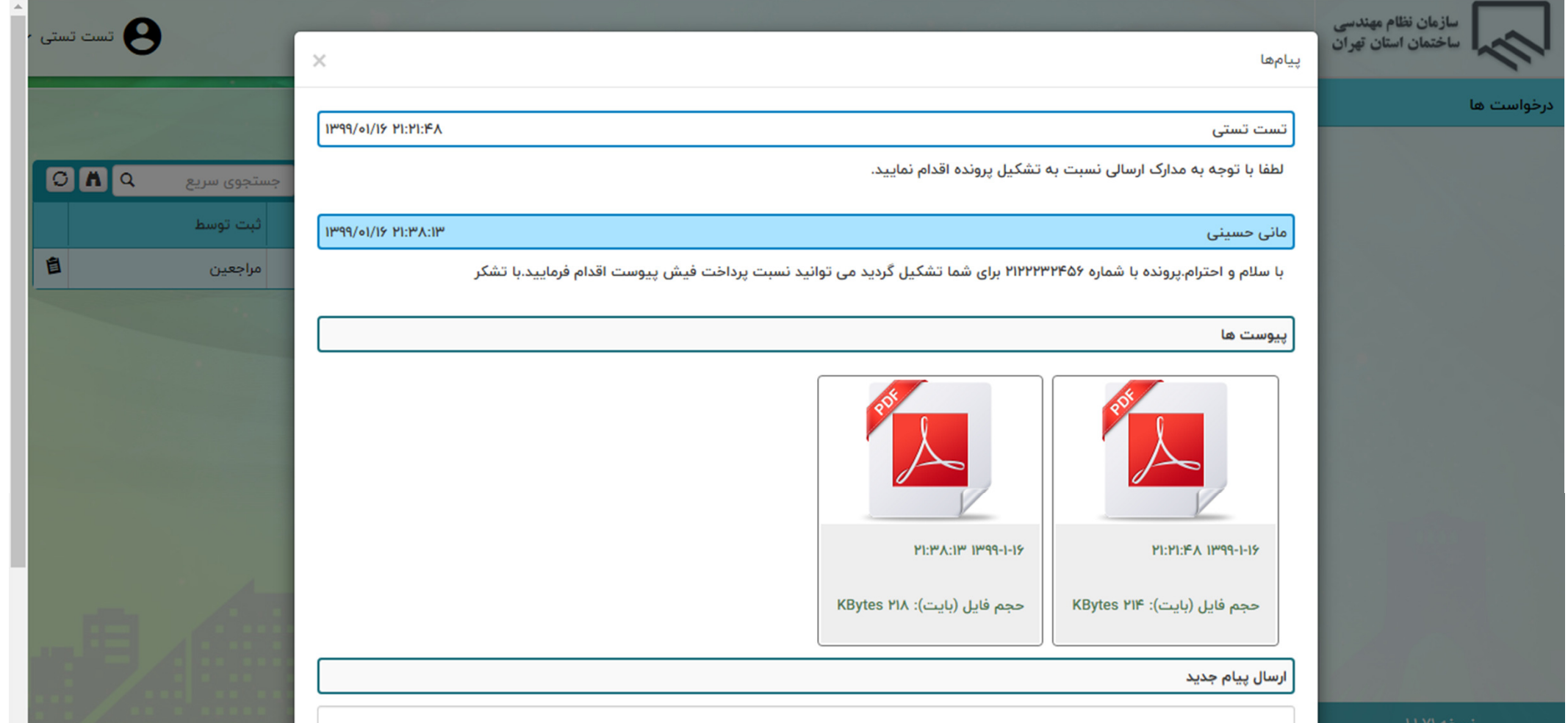

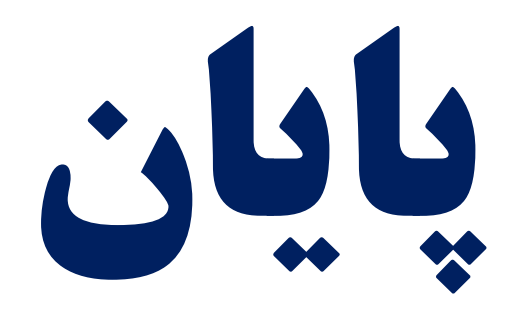

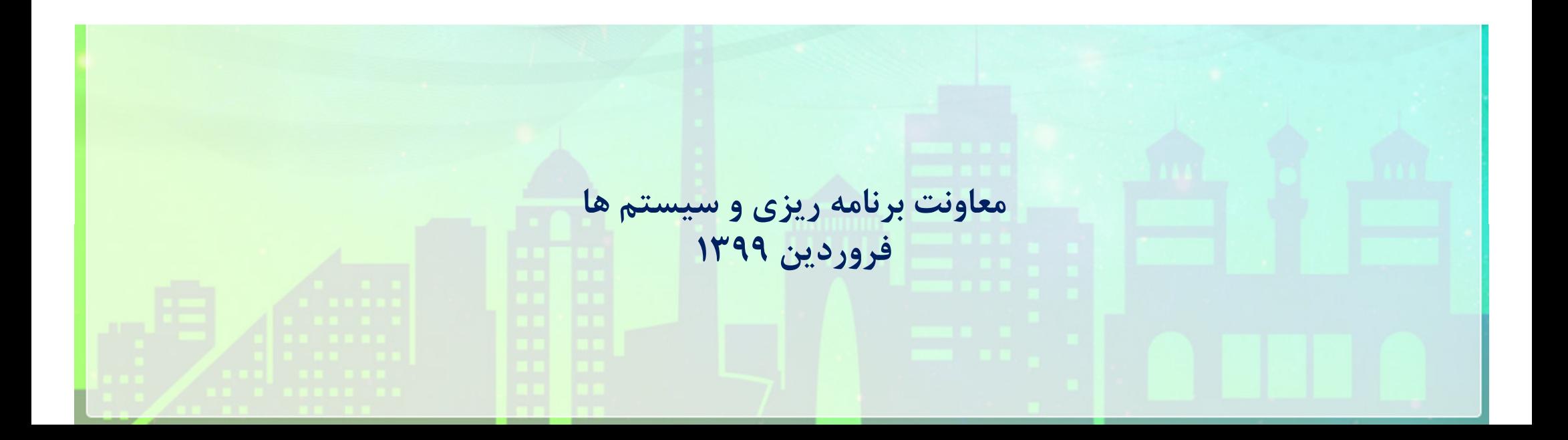